## **GUIA BÁSICO PARA SOLICITAÇÃO DE BOLSA/AUXÍLIOS PRAE**

✔ Passo a passo para inscrição

- ✔ Principais dúvidas sobre a documentação
- ✔ Como digitalizar e anexar documentos

**Pró-Reitoria de Assuntos Estudantis - PRAE Atualizado em 29/01/2024**

## **Passo a passo para solicitação de bolsa/auxílio da PRAE**

#### **1º PASSO:**

**Leia ATENTAMENTE o Edital!**

O Edital apresenta todas as regras para inscrição e manutenção do benefício. Todas as etapas devem ser cumpridas corretamente. Obedeça as datas e fique atento a todas as informações e modelos de documentos disponíveis em cada Edital.

#### **2º PASSO:**

**Separe toda a documentação necessária para inscrição.** Preste bastante atenção em cada item solicitado no Edital mesmo que você já tenha sido bolsista ou passado por outro processo de seleção. **TODOS os documentos devem ser atuais!**

#### **3º PASSO:**

**Digitalize todos os documentos em formato PDF ou JPEG.** Faça tudo com muita atenção! Os documentos precisam ser legíveis e sem cortes nas páginas.

**Fique atento a qualidade das imagens!** 

### **4º PASSO:**

**Faça sua inscrição no endereço eletrônico indicado no Edital.** Preste bastante atenção e preencha corretamente o formulário. **Se organize, não deixe para última hora!**

#### **5º PASSO:**

Acompanhe os resultados no site da PRAE, conforme o calendário do Edital.

A seleção para bolsa/auxílio da PRAE tem como base o **Programa Nacional de Assistência Estudantil (PNAES)**, regido pelo **Decreto n.º 7.234/2010.** Todos os documentos são importantes para avaliação das condições de vida, renda e trabalho do estudante e sua família. Em caso de dúvidas entre em contato com o Serviço Social: **servicosocial.prae@unirio.br**

**Atenção: Nenhuma orientação neste Guia substitui as informações do Edital.**

# **Dúvidas com a documentação? Confira aqui algumas dicas!**

#### **Comprovante de matrícula, inscrição em disciplinas ou histórico:**

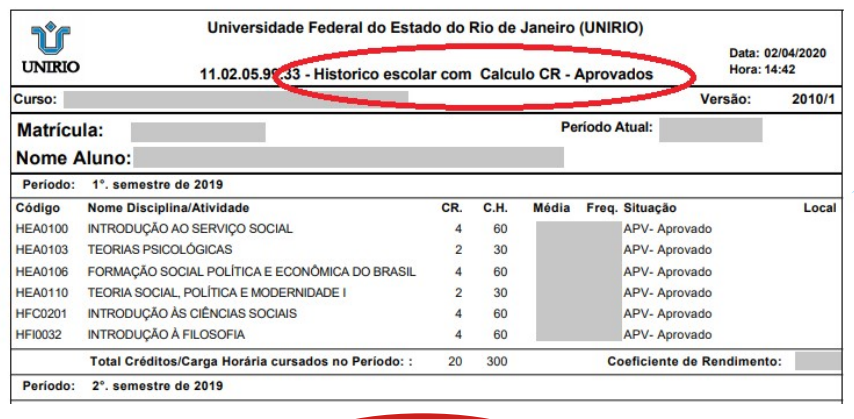

**O documento pode ser retirado através do Portal do Aluno**

Caso o estudante não tenha acesso ao Portal poderá solicitar uma declaração na Secretaria do Curso

### **RG e CPF do estudante:**

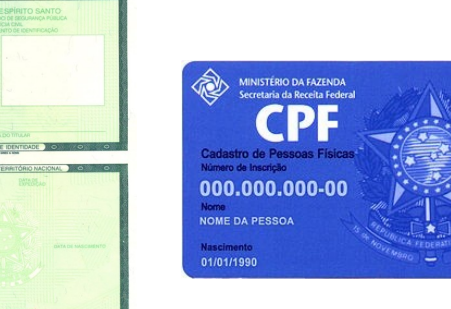

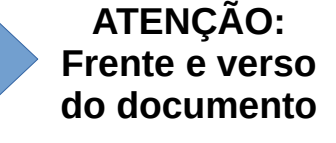

#### **Declaração de composição do núcleo familiar:**

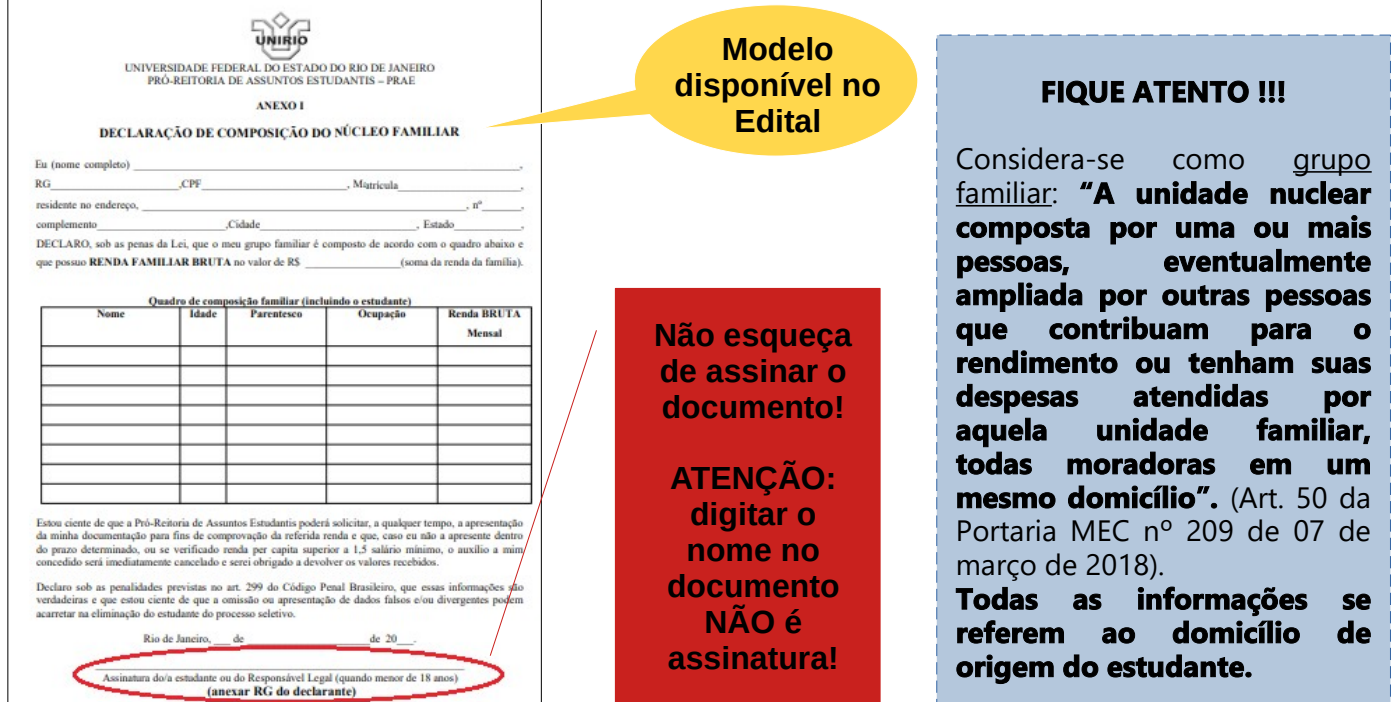

#### **Cadastro Único [CadÚnico] do governo federal:**

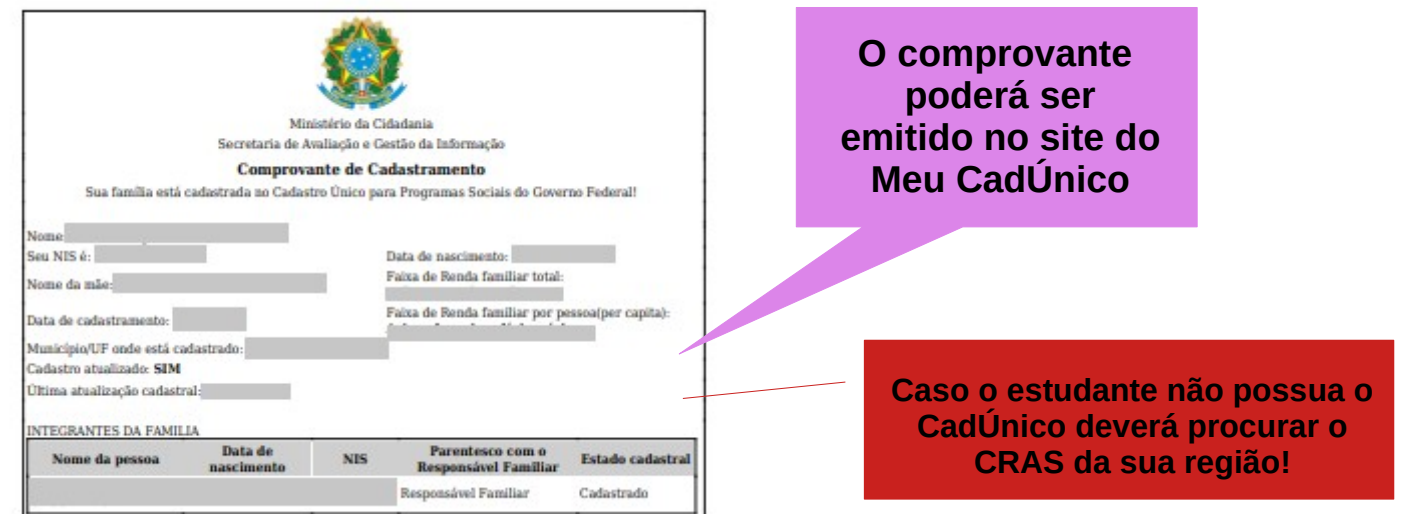

**\*\*Caso o estudante tenha realizado o cadastro, mas ainda não possua o comprovante poderá apresentar: Folha de Resumo, declaração de cadastramento ou protocolo de cadastramento emitidos pelo CRAS.**

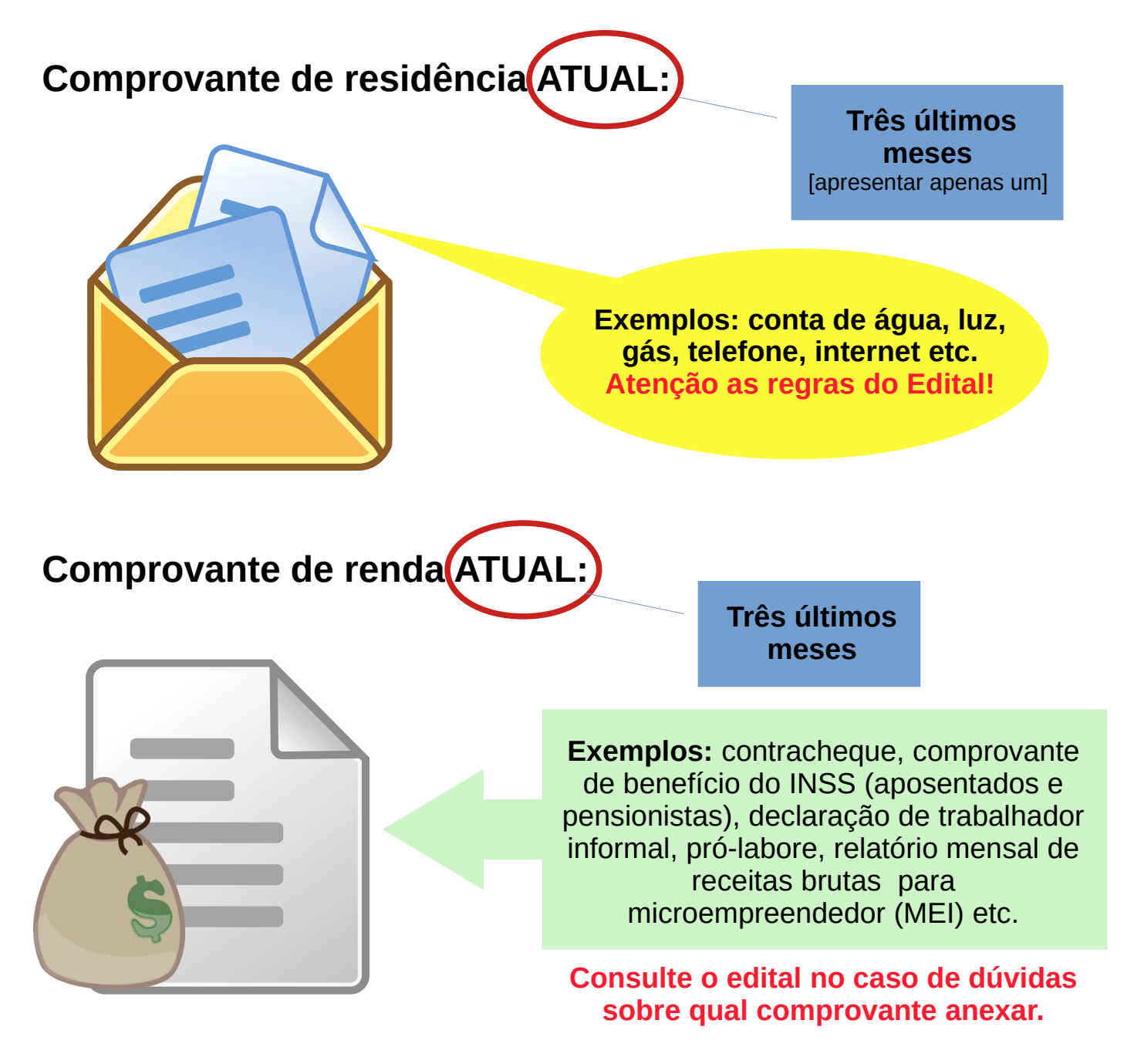

#### **Declaração de Imposto de Renda:**

**ISENTOS:** utilizar o modelo de declaração disponibilizado no Edital. **Não esqueça de assinar o documento!** 

**DECLARANTES:** deverão apresentar a declaração completa, com todas as páginas e o Recibo de Entrega.

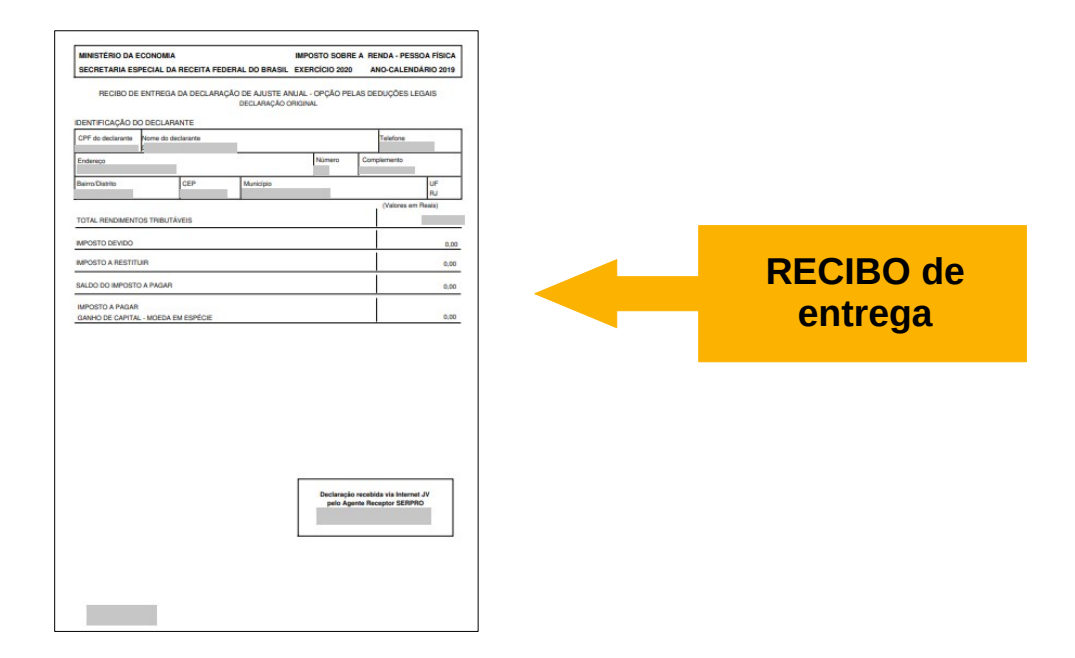

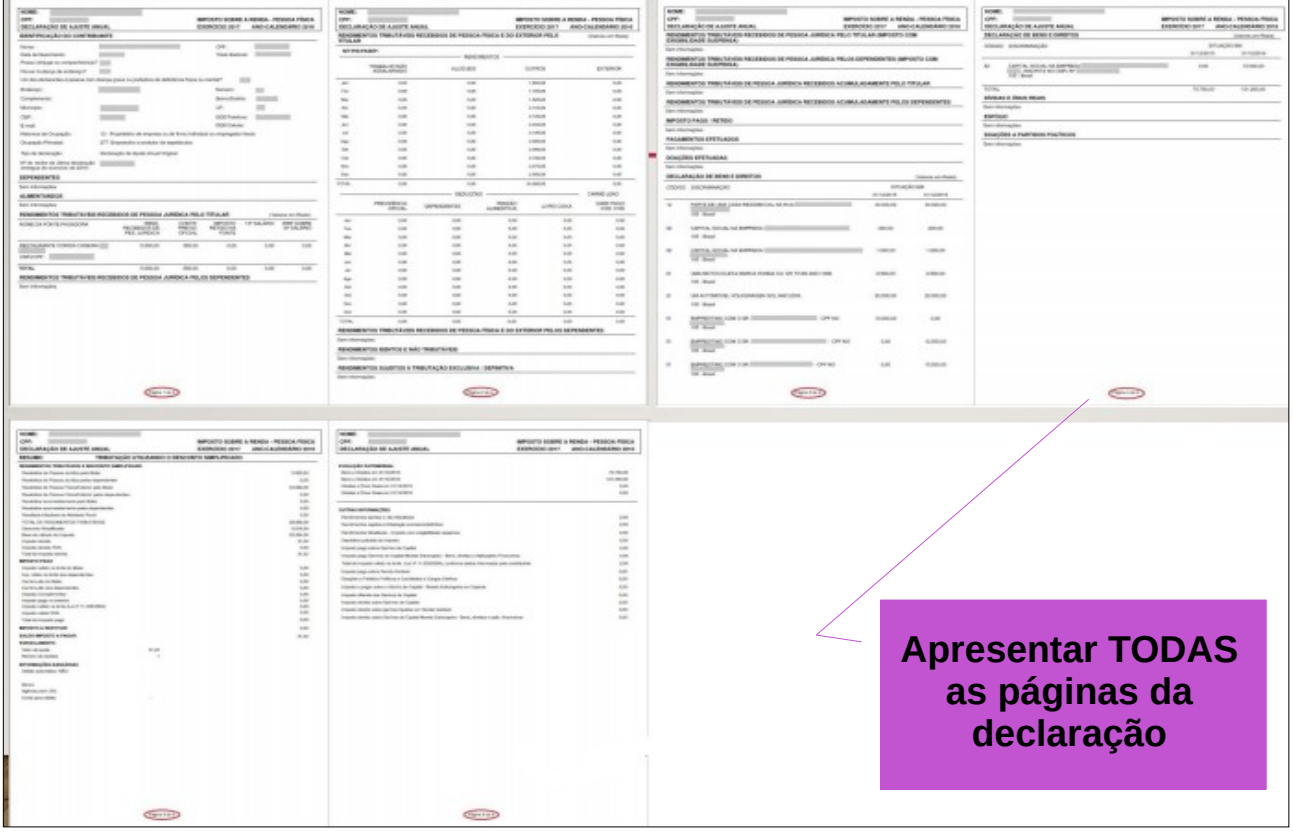

#### **MODELOS DE DECLARAÇÃO [UTILIZAR SOMENTE QUANDO NECESSÁRIO]**

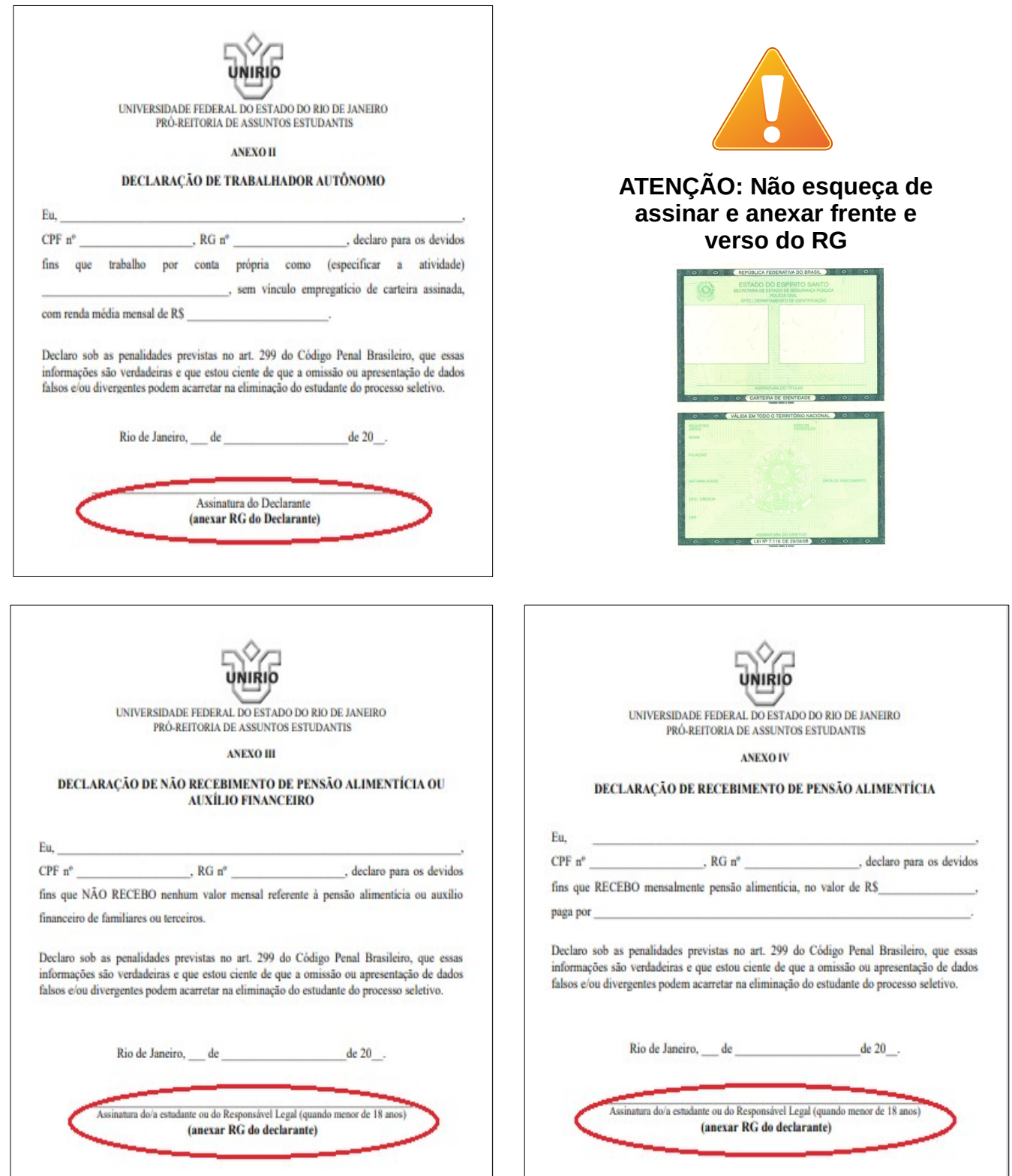

**Fique atento e siga os modelos que estão disponíveis no Edital. Modelos diferentes podem acarretar eliminação do candidato! Caso o estudante não possua meios para imprimir o documento poderá refazer de próprio punho.**

**ATENÇÃO: LEIA O EDITAL**

#### **CARTEIRA DE TRABALHO (CTPS):**

A Carteira de Trabalho e Previdência (CTPS) é o documento que registra a vida profissional do trabalhador. Atualmente, nos editais da PRAE, utilizamos **o formato digital.** 

A CTPS deve conter os **dados pessoais** e **todos os contratos de trabalho.** 

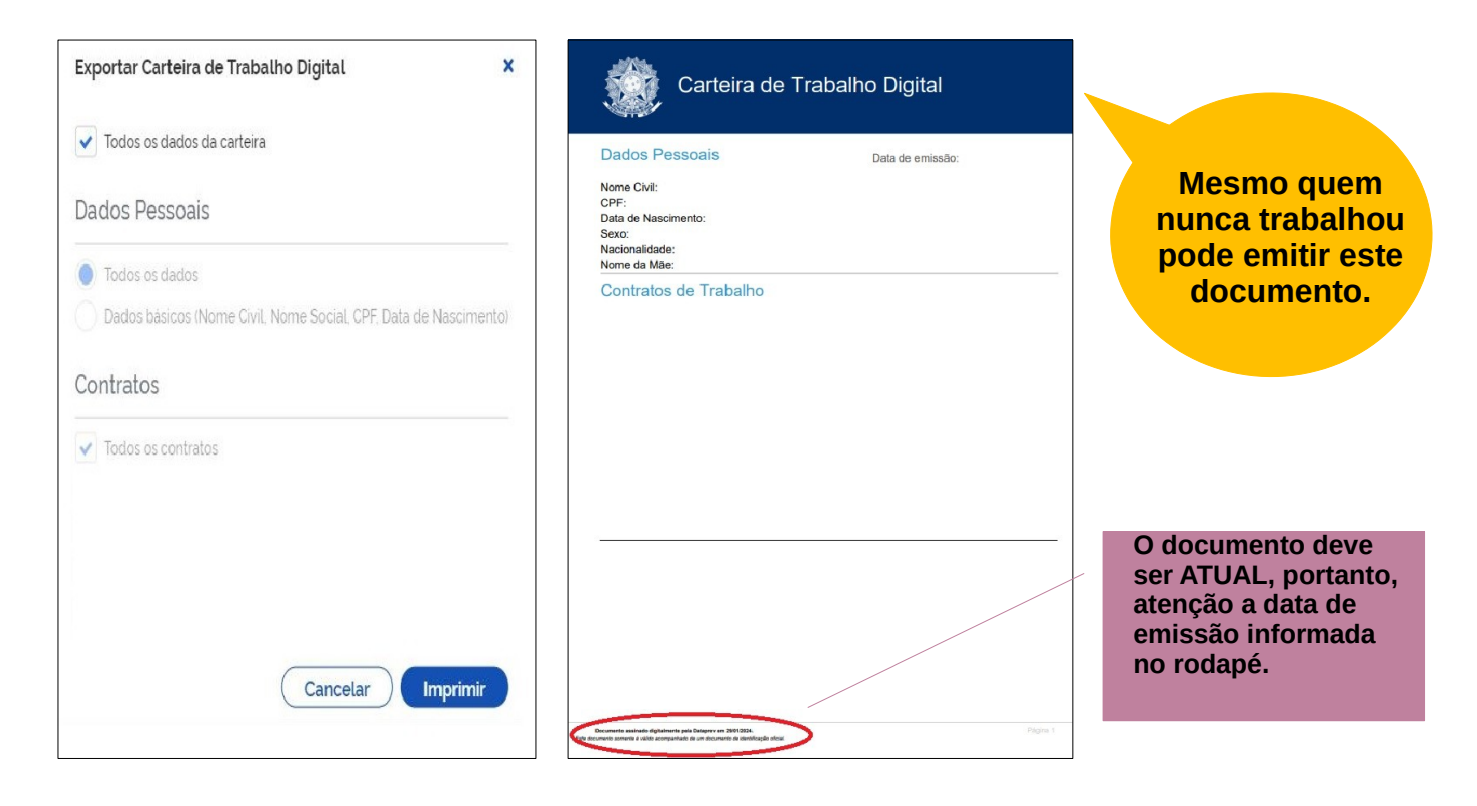

### **Extrato previdenciário (CNIS):**

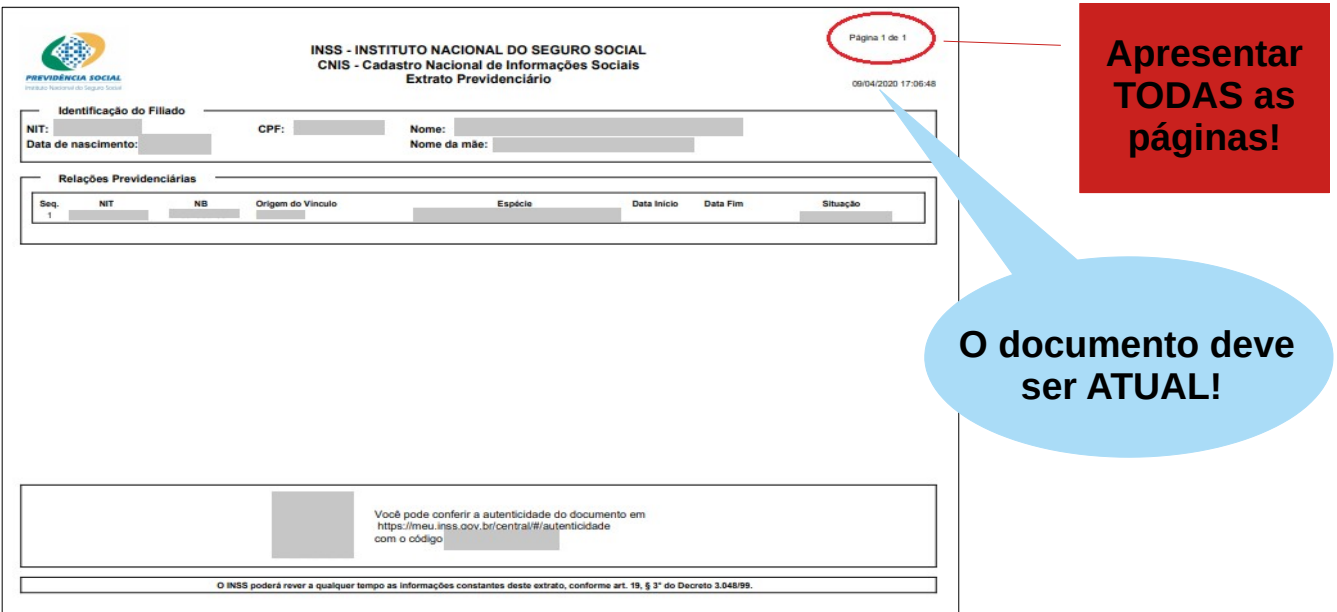

O CNIS é o Cadastro Nacional de Informações Sociais, que mostra o histórico de trabalho do indivíduo. **Mesmo quem nunca trabalhou deve emitir o CNIS no site da Previdência Social ou em qualquer agência da Previdência Social.**

# **Digitalizar e anexar documentos no Formulário Eletrônico PRAE**

#### **Como digitalizar um documento?**

Você pode utilizar qualquer programa ou aplicativo para digitalização de imagens. Há diversas opções gratuitas disponíveis nas versões Android e IOS.

Caso você possua o Google Drive a digitalização é bem simples e você poderá fazer utilizando a câmera do celular:

**Passo 1:** abra o aplicativo Google Drive

**Passo 2**: na parte inferior direita toque em Adicionar [sinal de +]

**Passo 3:** toque em Digitalizar

**Passo 4**: tire uma foto do documento que você quer digitalizar

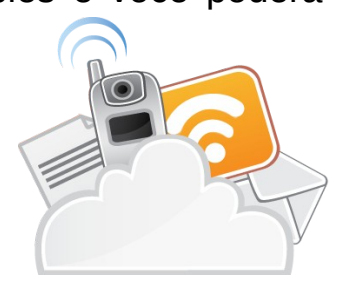

**LEMBRE-SE: você deve digitalizar apenas o documento e não o ambiente a sua volta!**

Para ajustar a área de digitalização toque em Cortar. Para digitalizar outra página toque em Adicionar [sinal de +]

**Passo 5:** para finalizar o documento toque em Salvar [√]

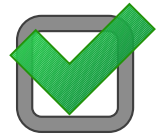

**Pronto! Seu documento já pode ser anexado ao formulário!**

**ATENÇÃO:** O formulário aceita apenas **01 ARQUIVO**. Então organize seus documentos e do seu grupo familiar para facilitar o envio.

Para combinar arquivos já salvos no seu computador utilize o sítio Smallpdf, ou qualquer outro aplicativo de conhecimento e de preferência do estudante.

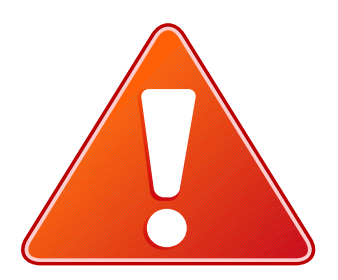

**Fique atento a qualidade das imagens! Os documentos precisam ser ATUAIS, LEGÍVEIS e SEM CORTES NAS PÁGINAS. Fotografias geralmente não tem boa qualidade para o envio, prefira sempre digitalizar os documentos.** 

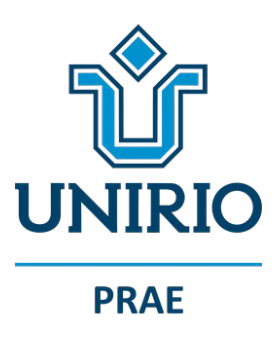

#### **Universidade Federal do Estado do Rio de Janeiro Pró-Reitoria de Assuntos Estudantis Setor de Gestão de Benefícios Estudantis**

#### **Equipe organizadora**

Izanusys da Costa Gama Coutinho

Roberta Oliveira Ferreira

Tatiana Cavalcanti Marques

Wailene Rejan de Sá Carvalho

**Contato: servicosocial.prae@unirio.br**